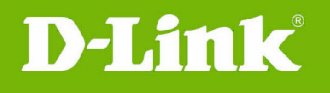

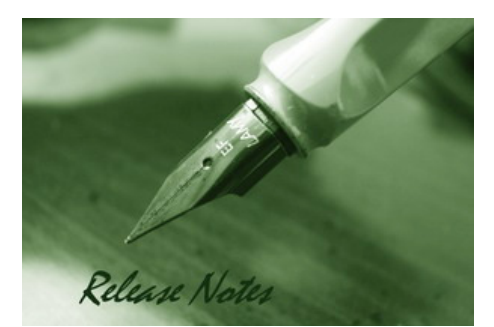

Firmware Version: V2.1.3 **Prom Code Version: Published Date: 2013/01/18** 

#### **Content:**

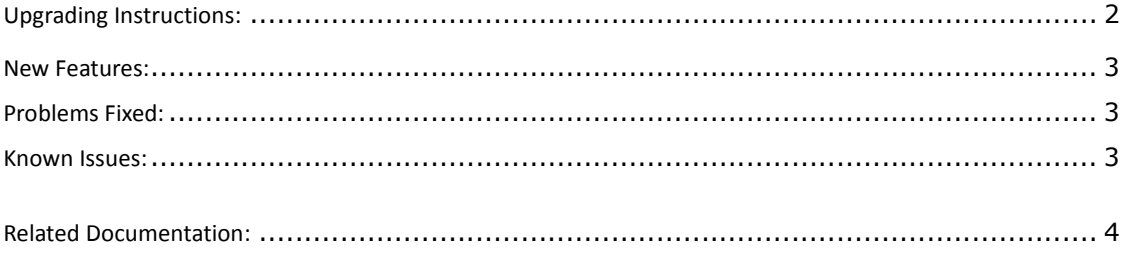

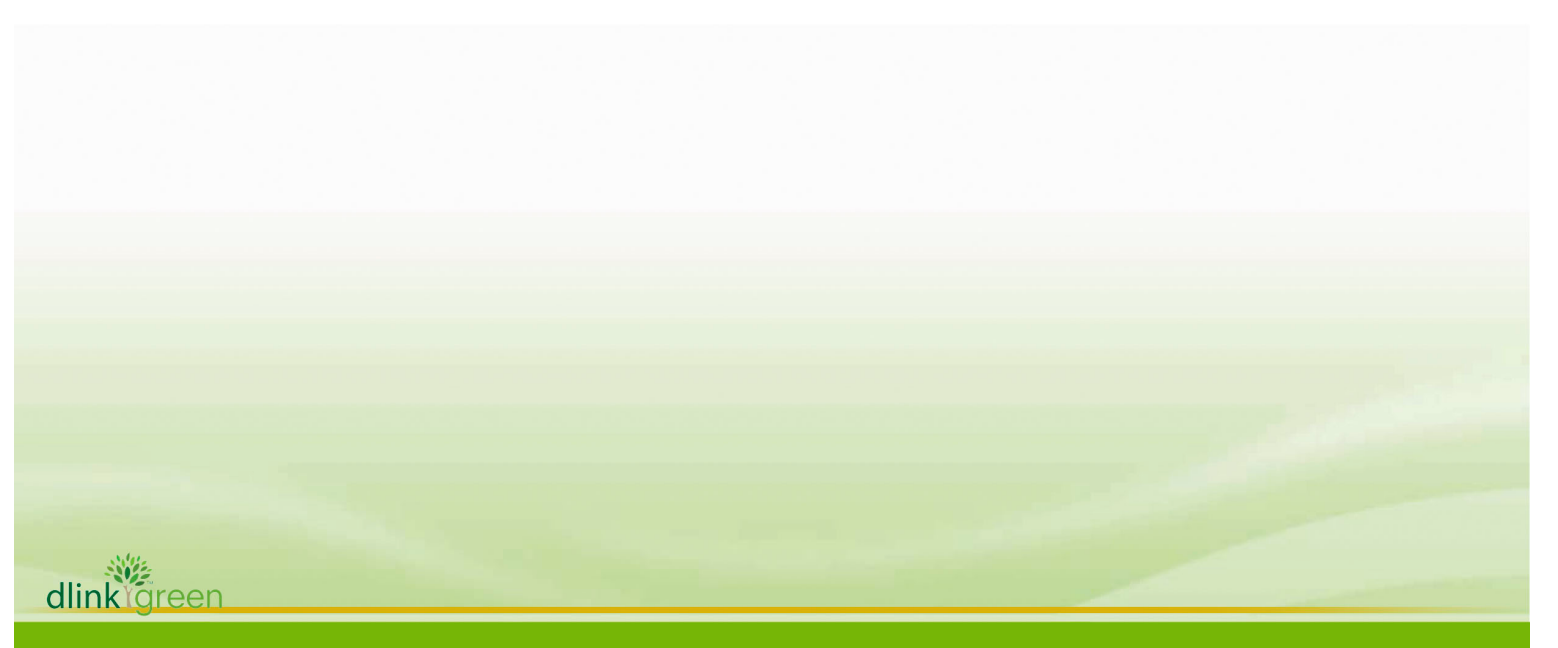

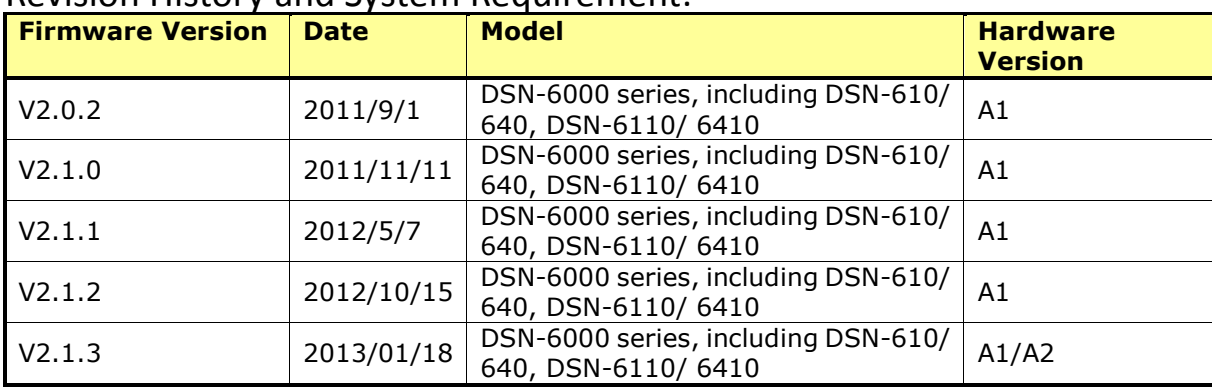

### Revision History and System Requirement:

### Upgrading Instructions:

**D-Link** 

- 1. You can perform online firmware upgrade from 2.1.1 or 2.1.2 to 2.1.3, which means you don't need to stop the I/O. If you perform firmware upgrade from either 2.0.1 or 2.0.2 to 2.1.0 or later, the system WILL need a cold reboot, which means you need to power off the system and power back on again.
- 2. Firmware upgrade steps from 2.1.1 or 2.1.2 to 2.1.3
	- 2.1. Go to "Maintenance" -> "Upgrade"
	- 2.2. Browse the latest firmware file and click "Confirm" to start upgrading
	- 2.3. After completion, system rebooting message will pop up.
	- 2.4. Reboot the controller.
- 3. Firmware upgrading from  $2.0.2$  (or  $2.0.1$ ) to  $2.1.0$  or later, the system needs a cold reboot, which means you need to power off the system and power back on again.
- 4. After upgrading process complete, it's required to delete the cache of web browser (i.e. IE, Firefox, Chrome, etc)
- 5. In order to support 6G SATA HDD, this release of firmware forces 6G SATA to run at 3Gb speed with DSN-654 bridge board. The side effect is that the system will not support 1.5Gb SATA drives anymore. New HDD compatibility list will remove SATA 1.5Gb HDD.

Firmware upgrade steps for all DSN-6000 series (upgrading from 2.0.2(or 2.0.1) to 2.1.3)

- 1. Stop all IO from hosts/servers
- 2. Go to "Maintenance" -> "Upgrade"
- 3. Browse the latest firmware file and click "Confirm" to start upgrading

dlink areen

- 4. After completion, system rebooting message will pop up.
- 5. Please power off directly without rebooting. Wait for a minute and power on. The system should be up and running normally.

Firmware upgrade steps from DSN-6110/ 6410 (in firmware v2.0.1) to DSN-6120/ 6420

- 1. Power on DSN-6110 with FW earlier than FW 2.1.0 (single mode, with replication enabled)
- 2. Upgrade to FW 2.1.3

**D-Link** 

- 3. Cold reboot (power off and power back on)
- 4. Change single mode to dual mode.
- 5. Shutdown and power off. Plug in Controller 2(FW earlier than 2.1.0), and power on.
- 6. Controller2 will be in lockdown mode because of FW mismatch.
- 7. Do firmware synchronization. Wait for Controller2 to reboot.

After Controller2 is online, you should have a DSN-6120/6420 system with FW2.1.3 and replication still enabled.

### New Features:

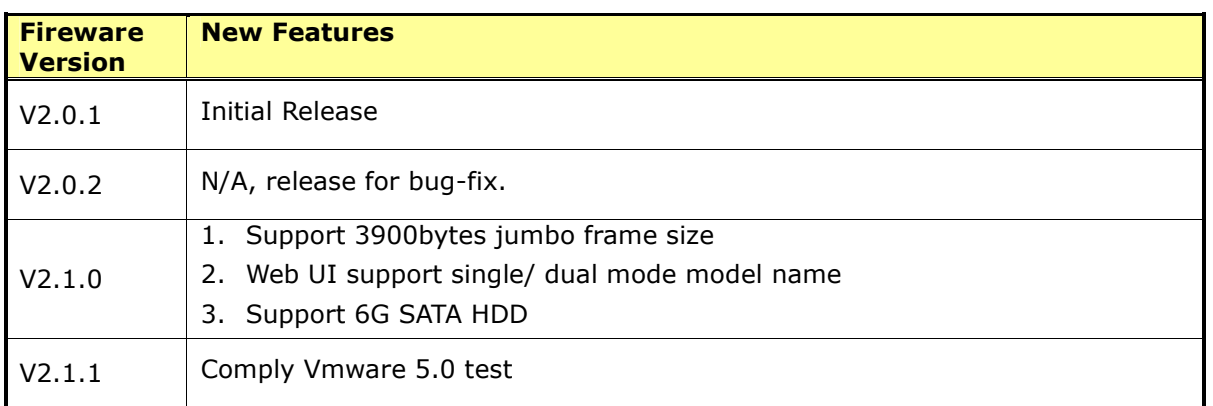

### Problems Fixed:

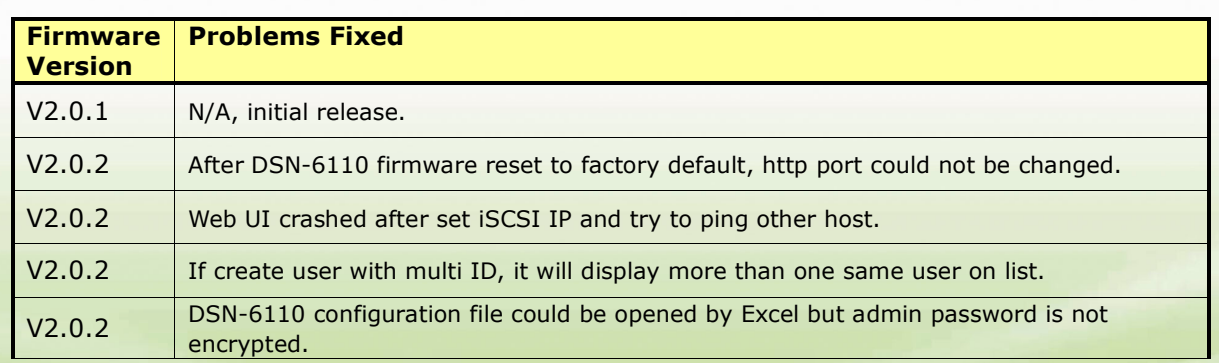

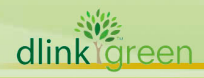

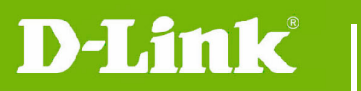

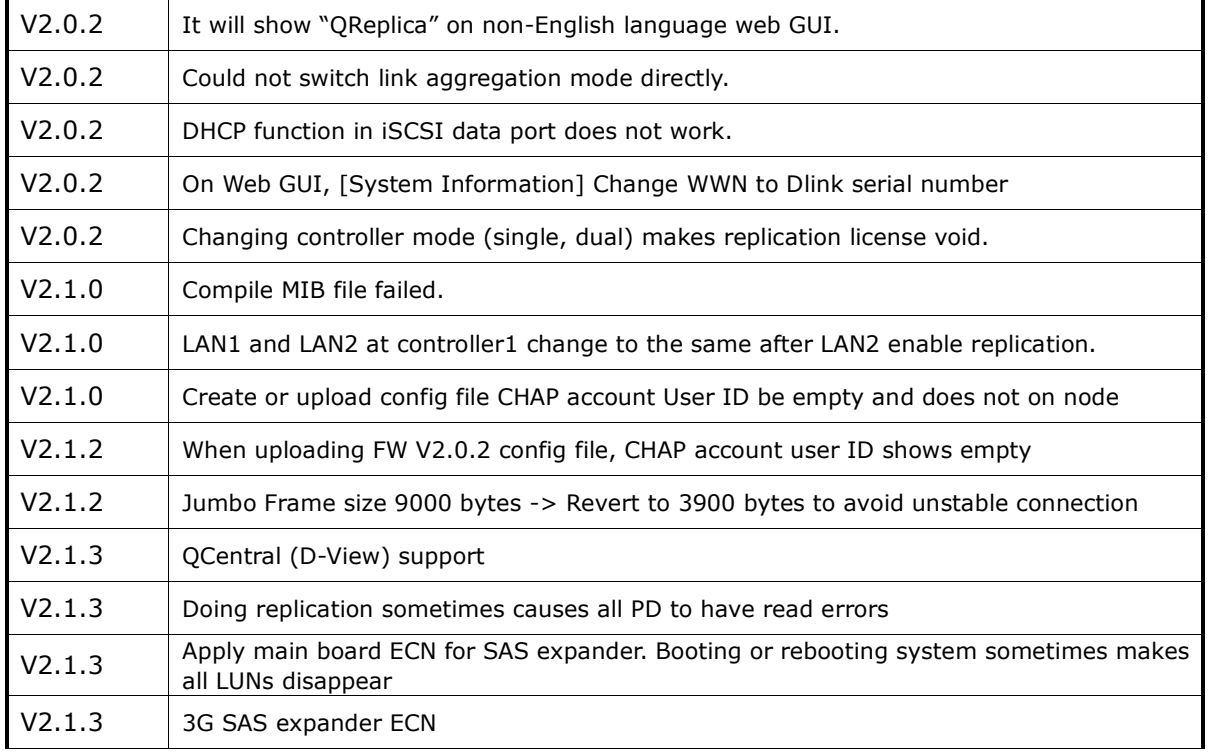

## Known Issues:

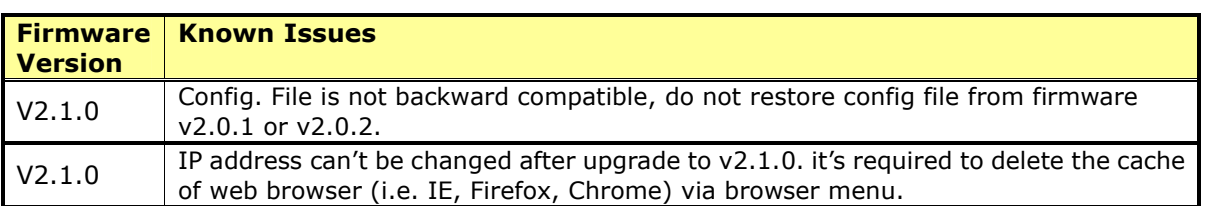

# Related Documentation:

N/A

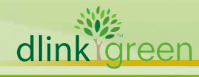